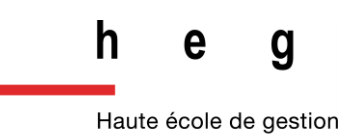

Genève

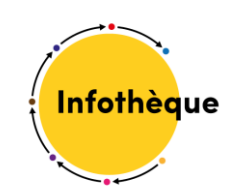

# SNV Connect

# Guide d'utilisation

*2022*

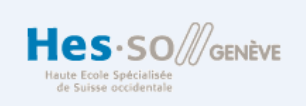

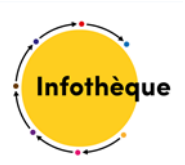

#### Table des matières

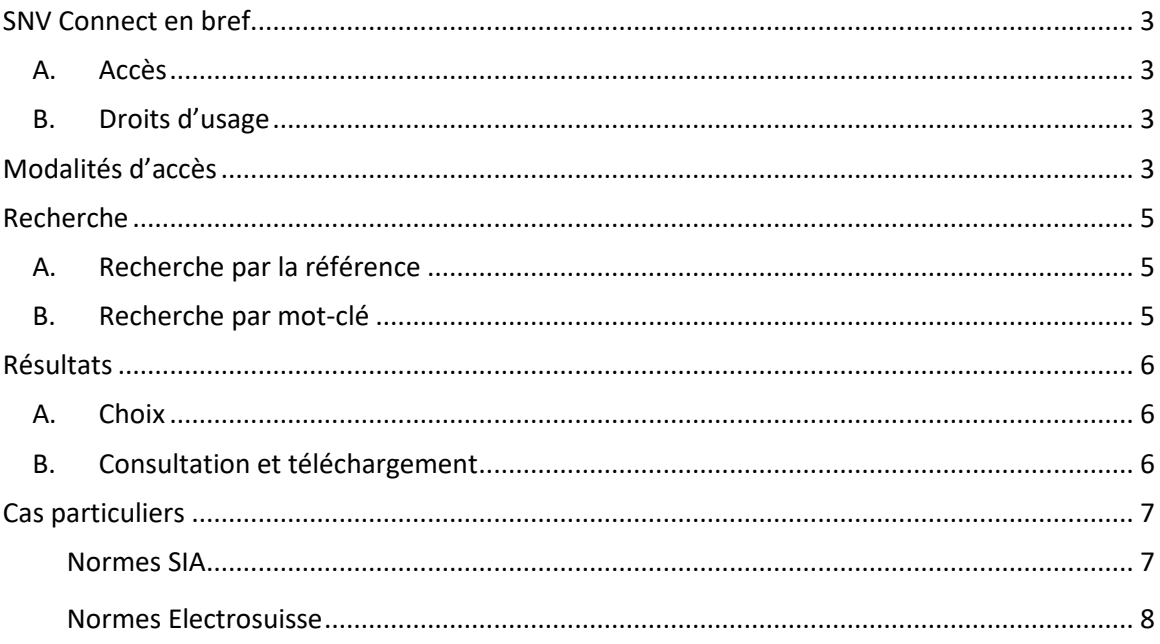

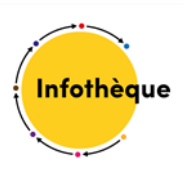

## <span id="page-2-0"></span>SNV Connect en bref

L'Association suisse de normalisation (SNV) est la représentante en Suisse de la normalisation internationale et européenne. Elle sert de passerelle entre experts en normalisation et utilisateurs de normes en publiant les normes sur son portail en ligne.

#### <span id="page-2-1"></span>A.Accès

Vous pouvez interroger la base de données en français, anglais ou allemand.

Notre abonnement vous permet d'accéder uniquement aux **normes ISO, Electrosuisse, SN et SIA**.

#### <span id="page-2-2"></span>B.Droits d'usage

Les normes sont **imprimables** et **téléchargeables**.

Mais il est **strictement interdit de les reproduire** ou **de les transmettre à des tiers**.

# <span id="page-2-3"></span>Modalités d'accès

Rendez-vous à l'**adresse** [: https://connect.snv.ch/edu-id](https://connect.snv.ch/edu-id)

Cliquez sur le bouton SWITCH edu-ID :

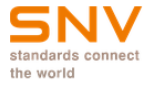

**E** Français

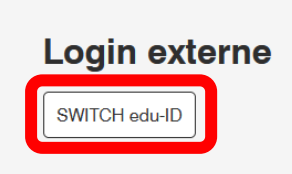

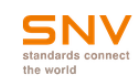

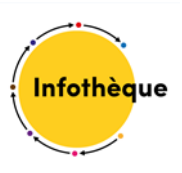

Identifiez-vous ensuite grâce à votre login SWITCH edu-ID.

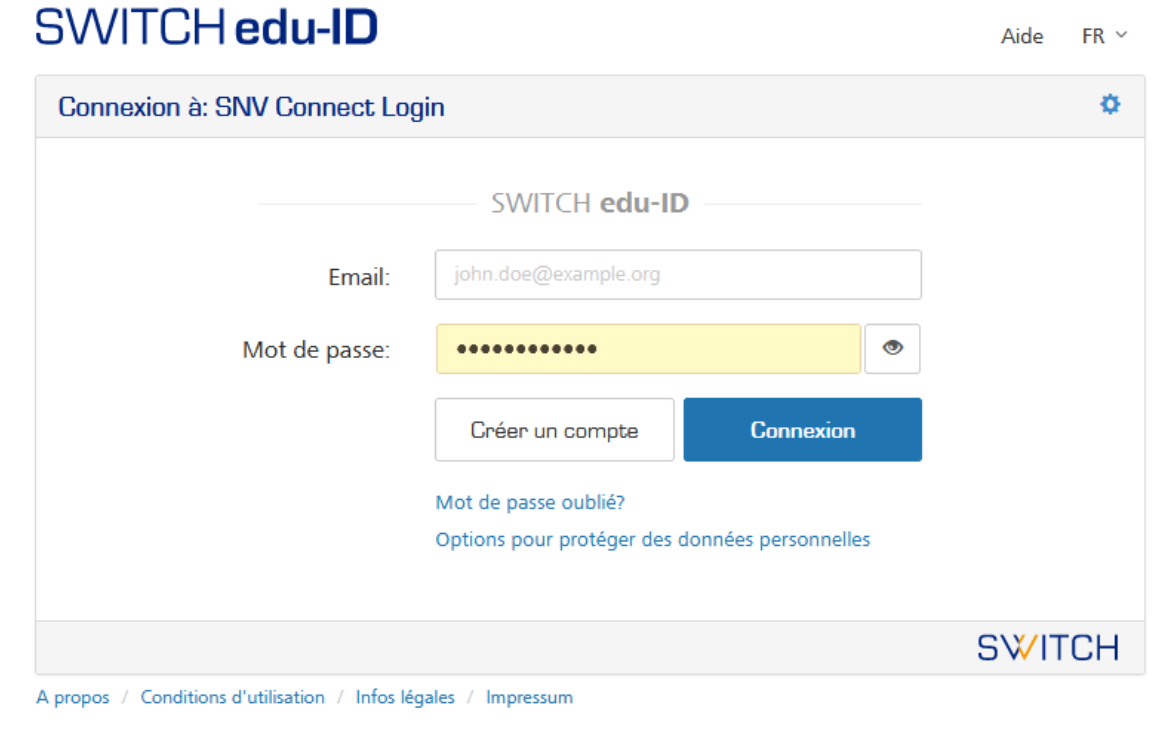

L'identification faite, acceptez les conditions générales.

Un message de bienvenue s'affiche : cliquez sur la dénomination de la HES-SO puis sur le bouton Continuer.

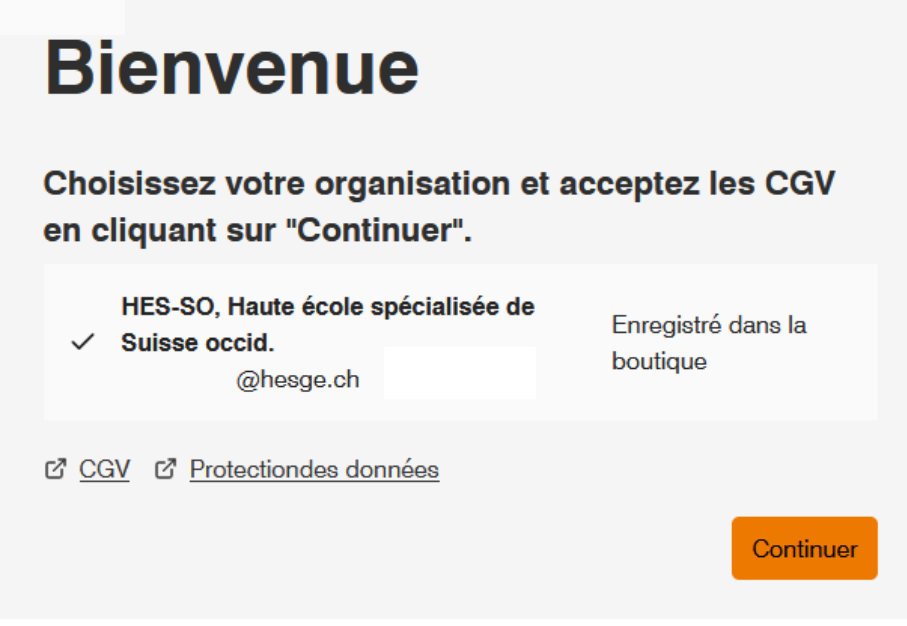

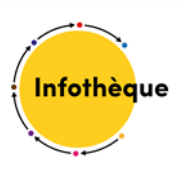

## <span id="page-4-0"></span>Recherche

#### <span id="page-4-1"></span>A. Recherche par la référence

Le moyen le plus efficace pour trouver une norme consiste à la rechercher via sa **référence** (ISO 690, SIA 112, etc.) ou son **titre** (par ex. "modèle étude et conduite de projet").

Entrez la référence ou le titre dans la barre de recherche et sélectionnez le bouton radio **« Référence de la norme »** :

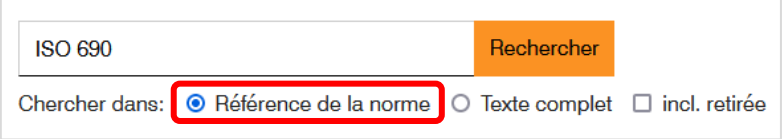

#### <span id="page-4-2"></span>B. Recherche par mot-clé

Entrez le(s) mot(s)-clé(s) dans la barre de recherche et sélectionnez le bouton radio **« Texte complet »** :

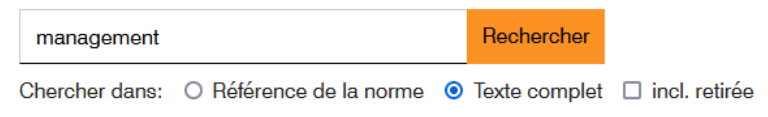

Toutefois, cette méthode de recherche peut donner de trop nombreux résultats et il sera alors nécessaire de recourir aux filtres :

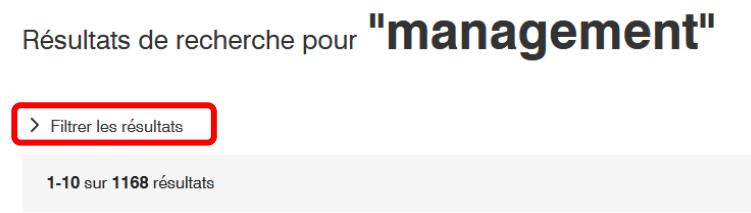

A vous de resserrer les résultats en choisissant l'une ou l'autre des suggestions proposées dans les menus déroulants :

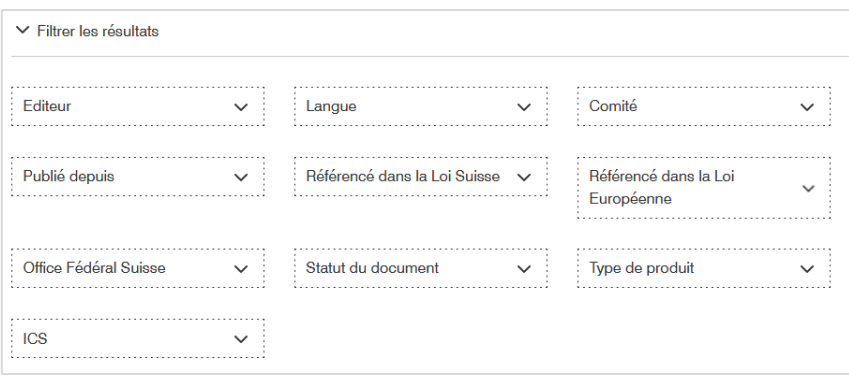

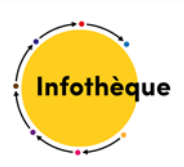

# <span id="page-5-0"></span>Résultats

### <span id="page-5-1"></span>A. Choix

A noter que lorsqu'on recherche une norme, plusieurs résultats correspondant aux différentes versions –européenne et/ou internationale—de la même norme peuvent s'afficher. Dans ce cas, seules les versions internationale (ISO) ou suisses (SIA, SN, Electrosuisse) sont accessibles.

#### <span id="page-5-2"></span>B. Consultation et téléchargement

Pour consulter la norme recherchée, cliquez sur Ouvrir :

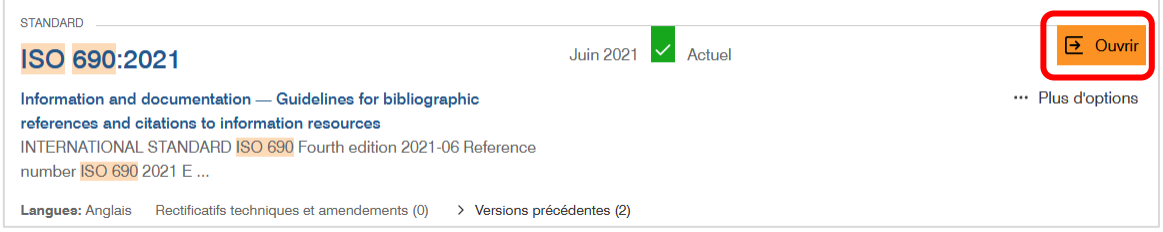

Vous pouvez imprimer la norme et la télécharger au format PDF. Pour ce faire, cliquez sur la mollette en haut à droit de l'écran puis sélectionnez ce qui vous convient :

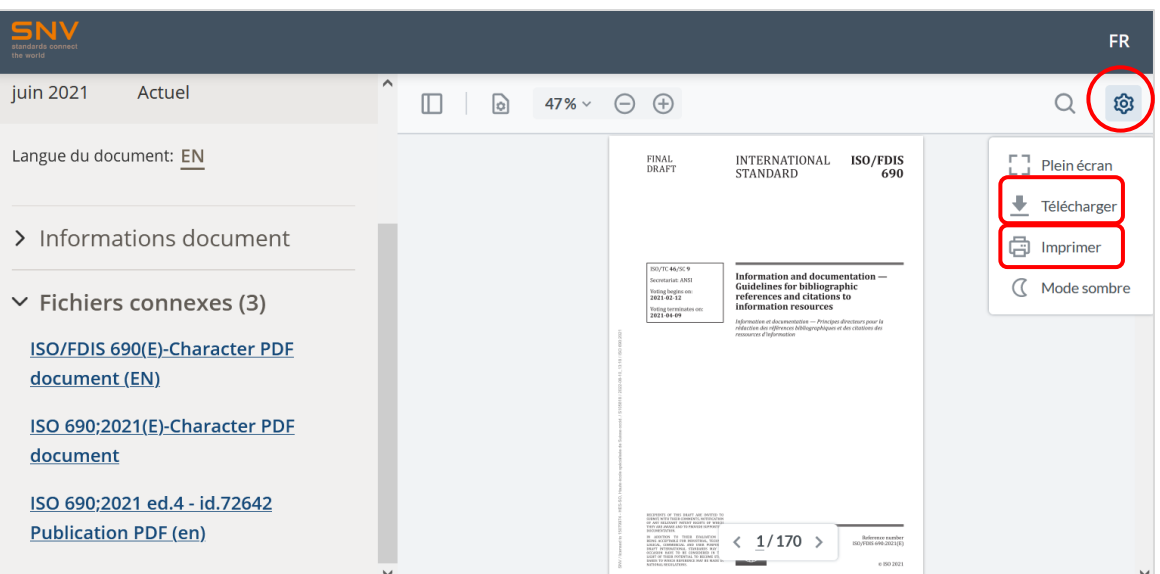

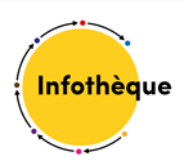

## <span id="page-6-0"></span>Cas particuliers

La recherche de normes ISO est simple mais celle des normes SIA et Electrosuisse présente des particularités dont il faut avoir connaissance pour trouver rapidement ce que l'on cherche.

#### <span id="page-6-1"></span>Normes SIA

Lorsqu'on fait une recherche sur une norme SIA, elle n'apparaît pas directement sous son appellation SIA dans la liste d'autocomplétion proposée dans la barre de recherche. Mais elle apparaît sous son appellation SN (la SIA 400 apparaîtra sous la forme SN 500400) :

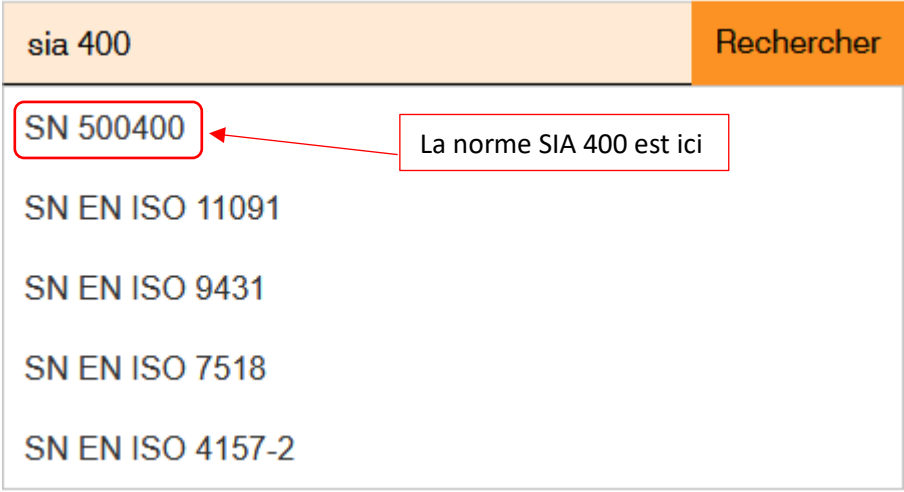

Il convient donc de taper l'appellation de la norme, par ex. SIA 400, dans la barre de recherche, d'ignorer l'autocomplétion et de cliquer directement sur le bouton Rechercher. Parmi les résultats, l'appellation de la norme SIA que vous recherchiez apparaît clairement sous l'appellation de la norme SN correspondante :

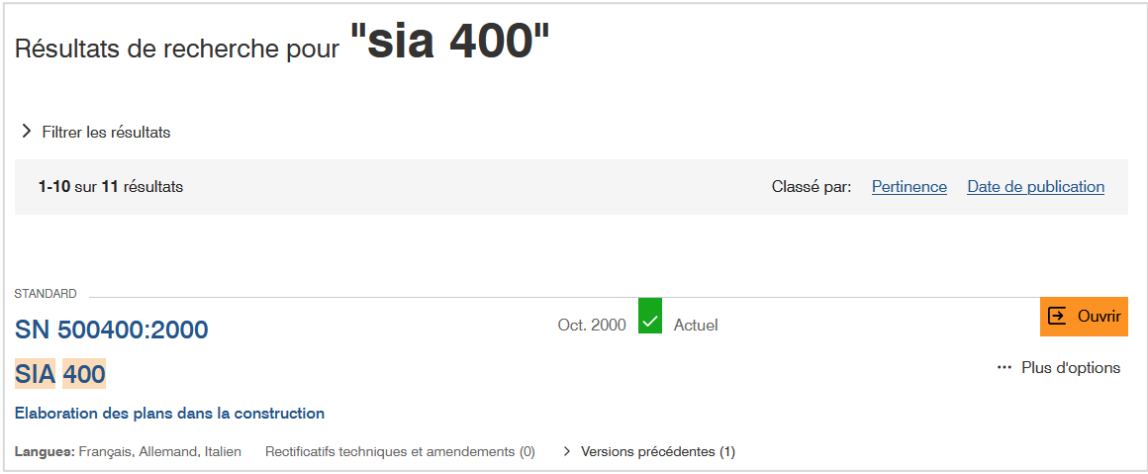

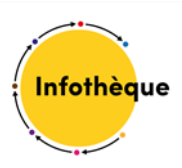

#### <span id="page-7-0"></span>Normes Electrosuisse

Bon nombre de normes Electrosuisse sont reprises de normes internationales IEC. Il convient donc de rechercher l'appellation commençant par SN EN IEC.

Il faut savoir que la norme telle que reprise par Electrosuisse n'est traduite qu'en allemand.

Prenons l'exemple de la norme SN EN IEC 60601-2-39 :2019. Elle est éditée par Electrosuisse (voir ci-dessous). L'étiquette de langue « Allemand » est seule à apparaître. Pour consulter la norme, il convient d'ignorer le bouton « Ouvrir » et de cliquer sur le bouton **« Aperçu »** :

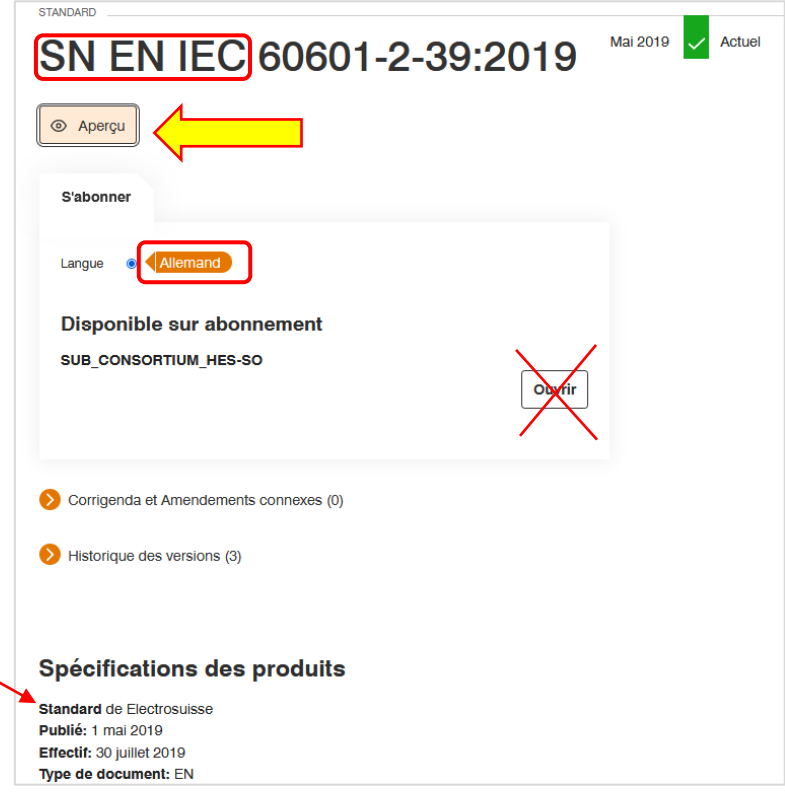

Le résultat figure ci-après et vous constatez que la langue française est sélectionnée, ce qui engendre un message « Aucun aperçu disponible » puisque la norme n'est traduite qu'en allemand :

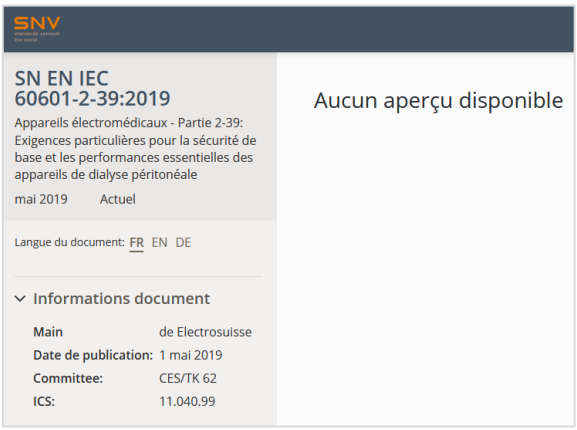

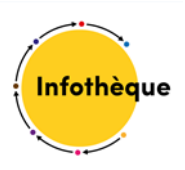

Vous devez cliquer sur le lien indiquant « DE » :

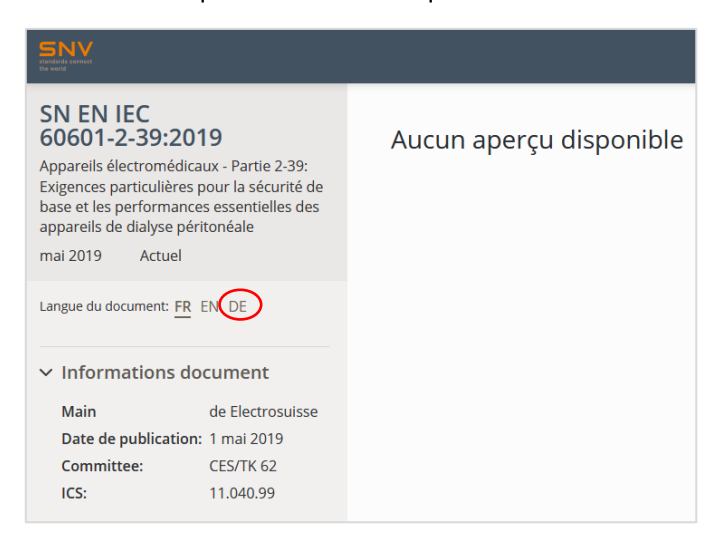

Dans la fenêtre qui s'ouvre, il convient de cliquer sur le lien se terminant par « {2019}**D.pdf** » pour que la norme s'ouvre :

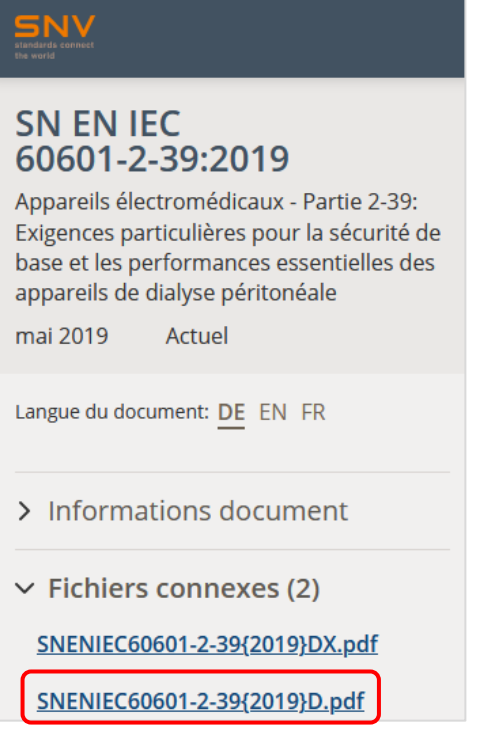

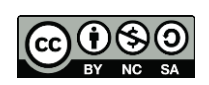

Cette œuvre est mise à disposition selon les termes de la [Licence Creative Commons Attribution](https://creativecommons.org/licenses/by-nc-sa/4.0/)  - Pas d'Utilisation Commerciale - [Partage dans les Mêmes Conditions 4.0 International.](https://creativecommons.org/licenses/by-nc-sa/4.0/)